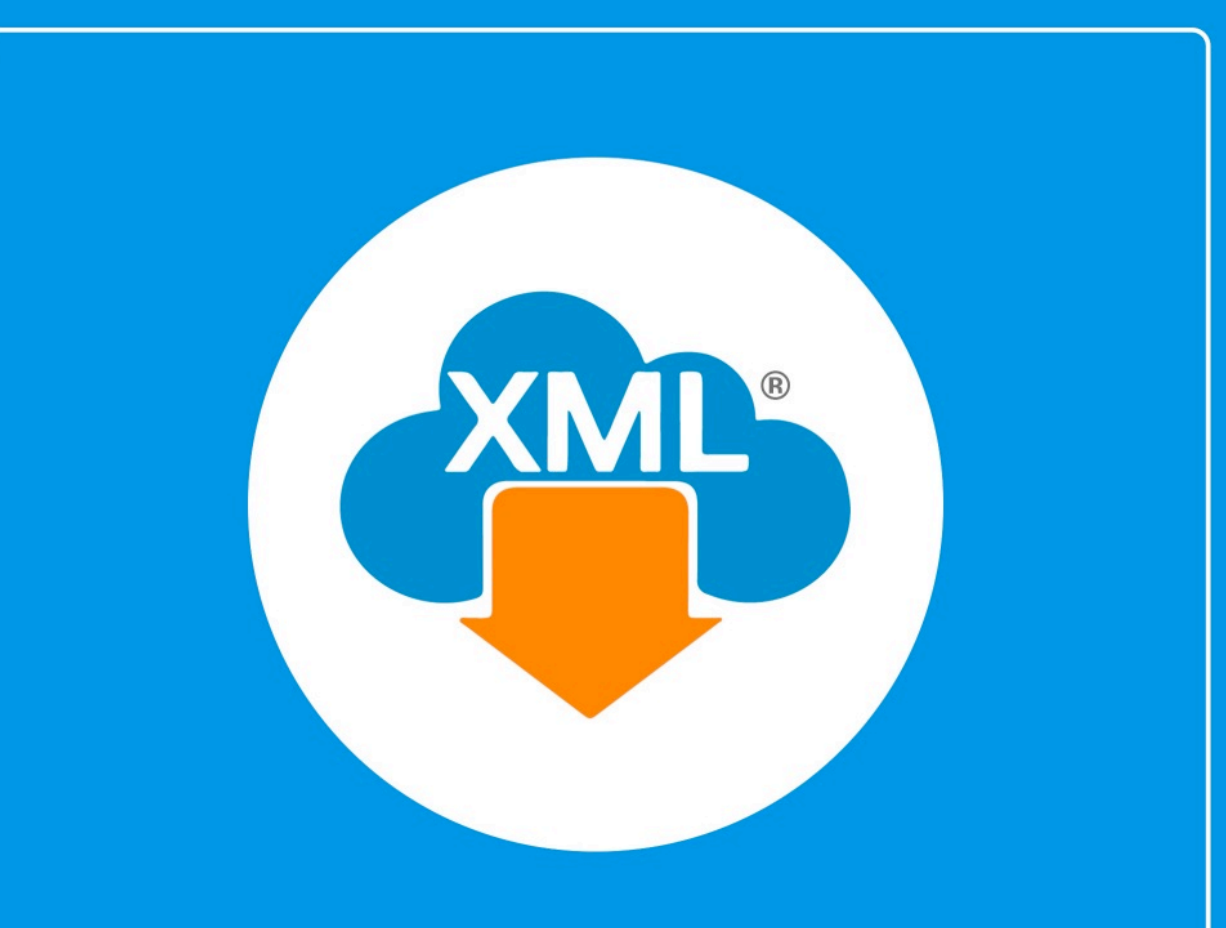

# Guía

Generación de XML para Contabilidad Electrónica Simplificado para el SAT

En esta guía aprenderas a generar los XML para la Contabilidad Electronica, iniciaremos con el Simplificado para el SAT.

Nota: para realizar el Simplificado, deberás haber realizado anteriormente el XML del Catálogo de Cuentas y la Balanza de Comprobación.

## **Paso 1:**

Entramos en MiAdminXML, seleccionamos la opción Contabilidad, Generación de XML para Contabilidad electrónica y selecciona XML Simplificado para el SAT.

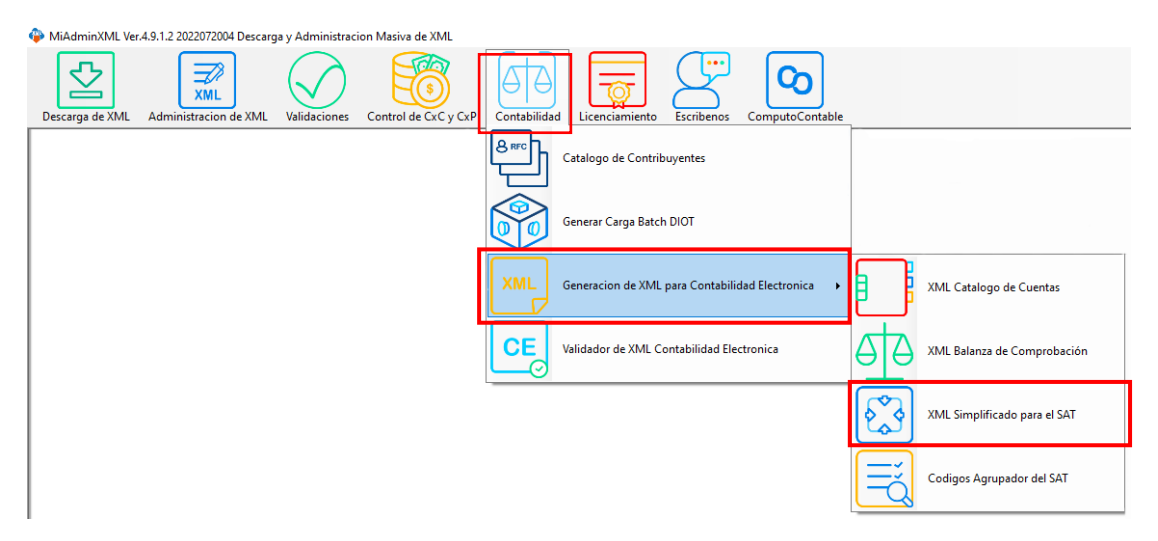

#### **Paso 2:**

C۵

Selecciona los XML del Catálogo de Cuentas y la Balanza de Comprobación dando un clic en la lupa de la parte derecha.

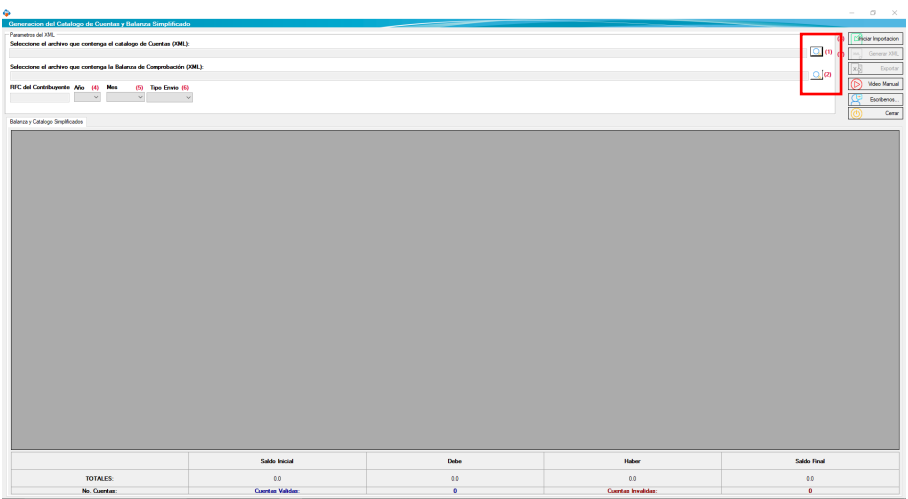

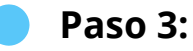

Una vez ya seleccionados los archivos da clic en "Iniciar Importación".

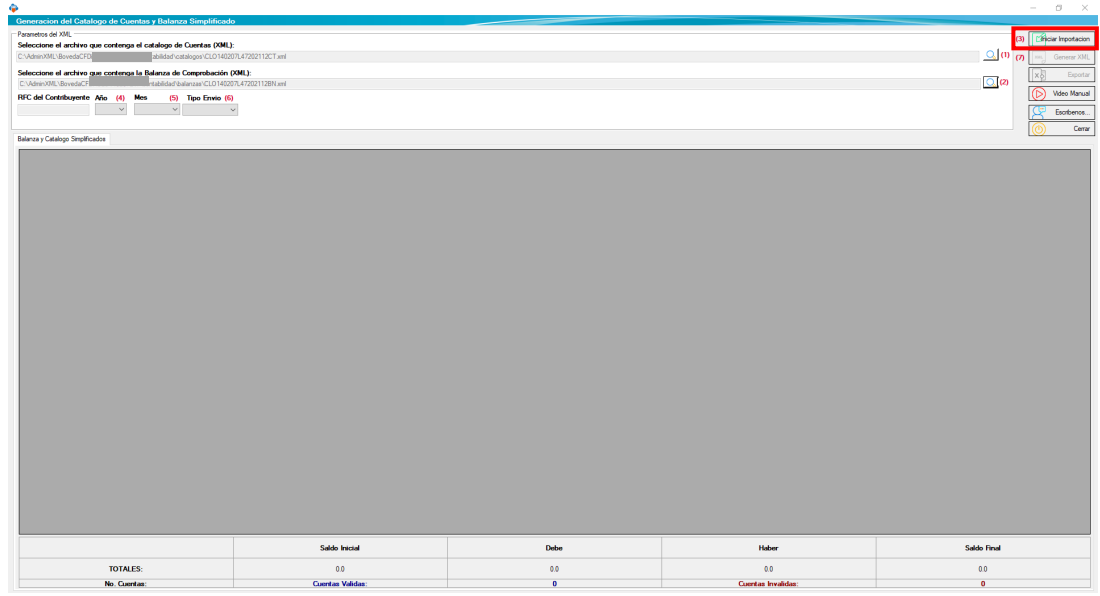

Recuerda que los archivos se encuentran ubicados en Disco Local C:/AdminXML/BóvedaCFDi/RFC/contabilidad/catalogos/carpetas catálogos o balanza.

De manera automática se llenará el RFC del contribuyente, año, mes y tipo de envio.

#### **Paso 4:**

თ

Da un clic en "Generar XML" del lado superior derecho.

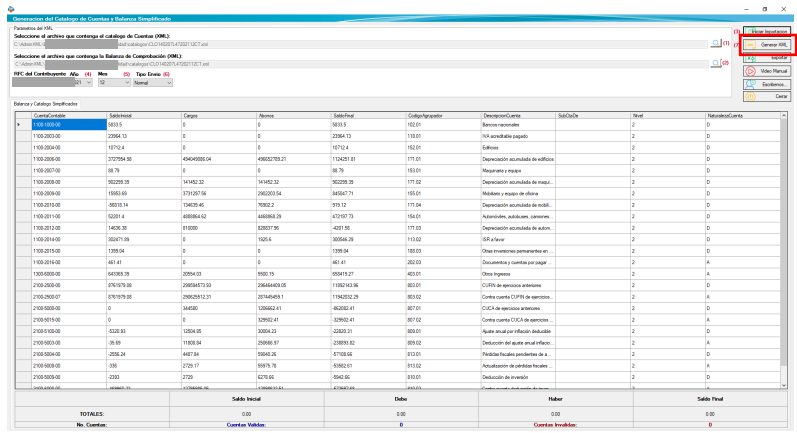

Cuando termine de importar te saldra una ventana y da clic en "Aceptar"

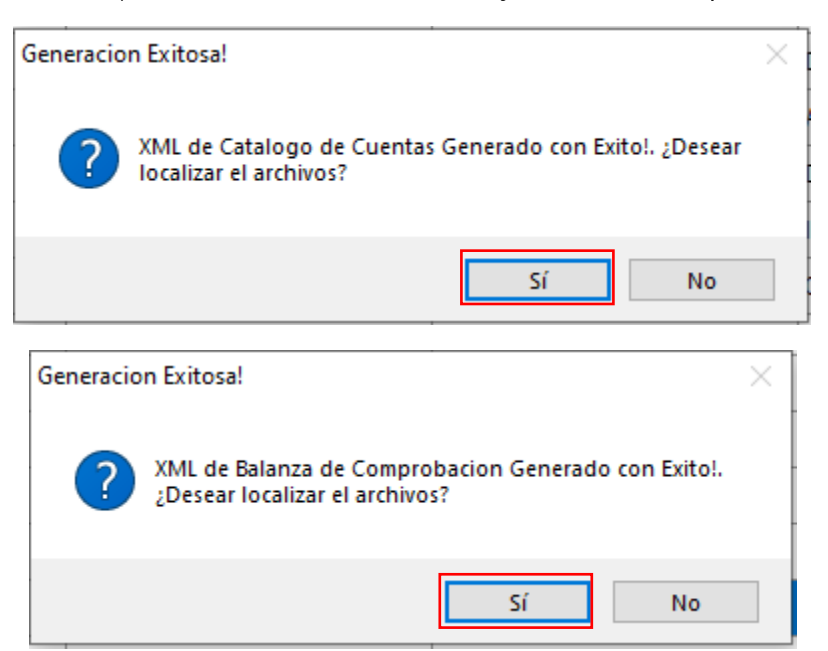

### **Paso 5:**

Exporta el Excel dando un clic en el botón "Exportar".

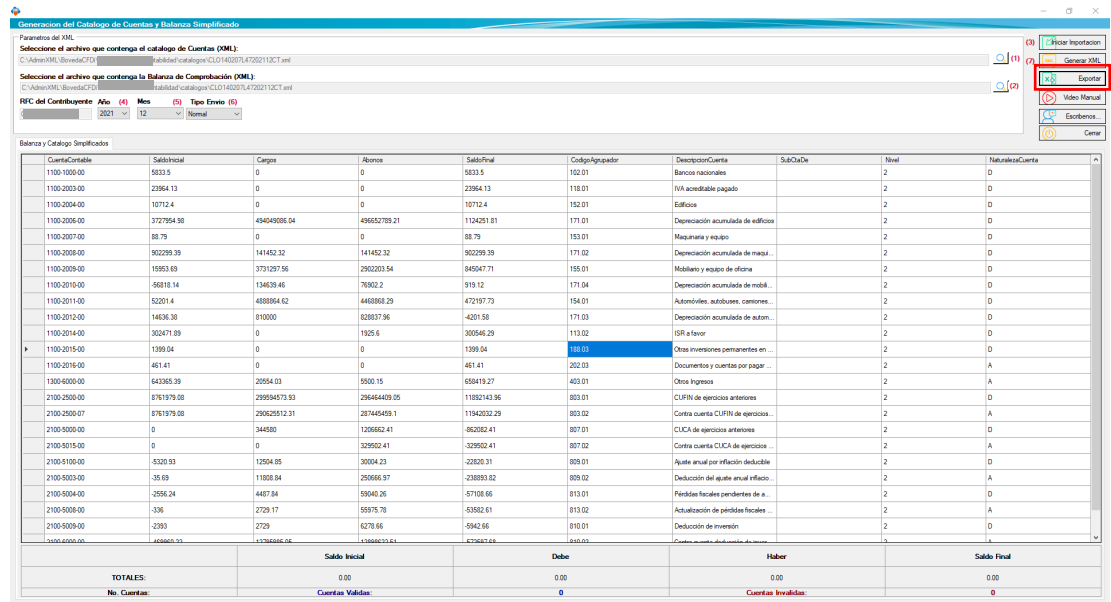

¡Y listo! Ahora conoces como generar tu Simplificado para el SAT.

#### ¿Necesitas ayuda?

Llámanos a nuestro número de atención telefónica

771 285 0074

#### Horario de Atención

Lunes a viernes: 9:00 a 14:00 y de 15:00 a 18:00.